# **Balanza UC3-Touch...**

# **be connected be successful**

**Manual de Operación**

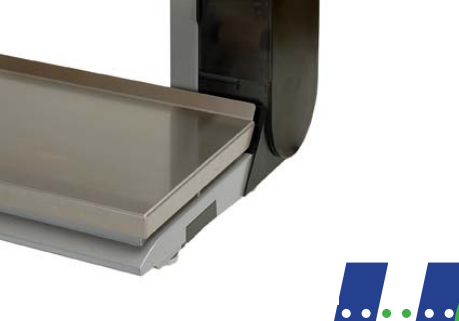

89

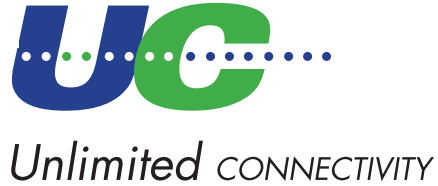

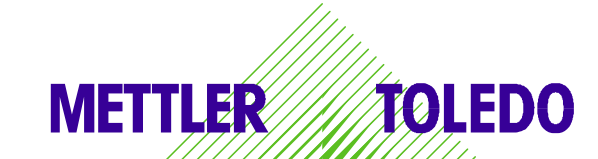

© Mettler-Toledo (Albstadt) GmbH ME-2201 6196A Printed in Germany 0710/2.11

### <span id="page-1-0"></span>**Declaración de Conformidad**

#### Nosotros, **Mettler-Toledo (Albstadt) GmbH Unter dem Malesfelsen 34 D-72458 Albstadt**

declaramos bajo nuestra única responsabilidad, que el producto

**Balanza Comercial del tipo UC3 - G...-A/P**

a partir del Nº Serie 2875420

a que hace referencia la presente declaración, es conforme a las siguientes normas y directivas:

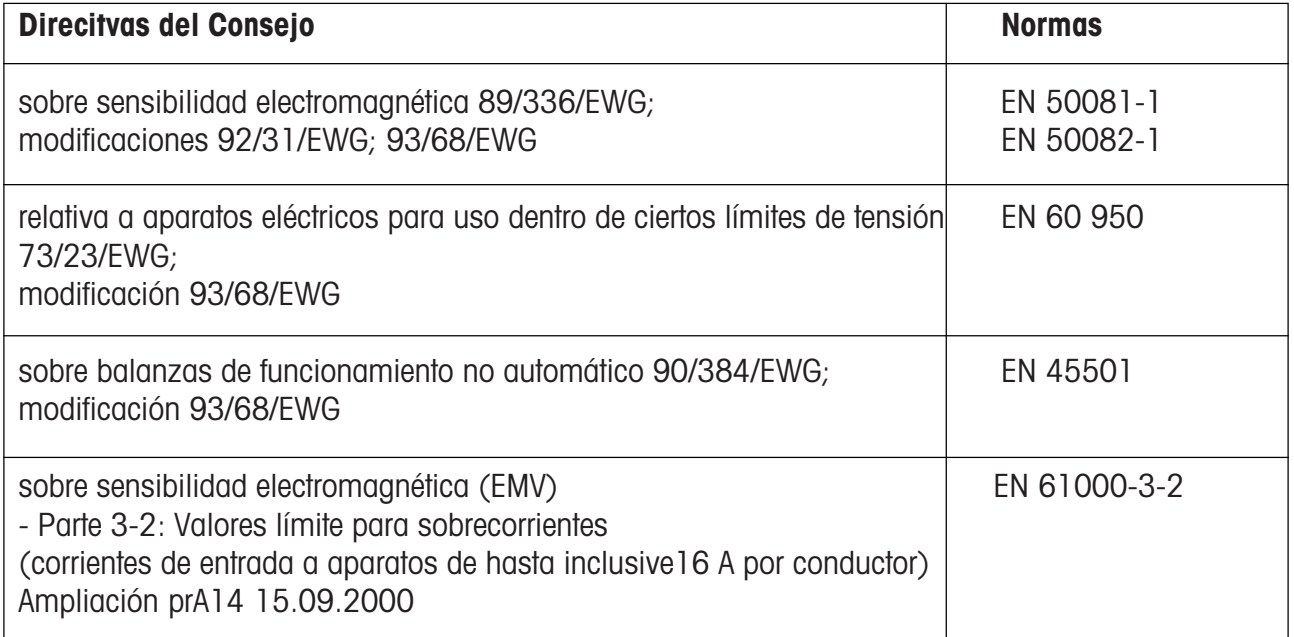

 $\frac{1}{2}$ 

R. Llale

**Christoph Dermond, General Manager Roland Schmale, Quality Manager**

Indice

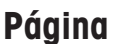

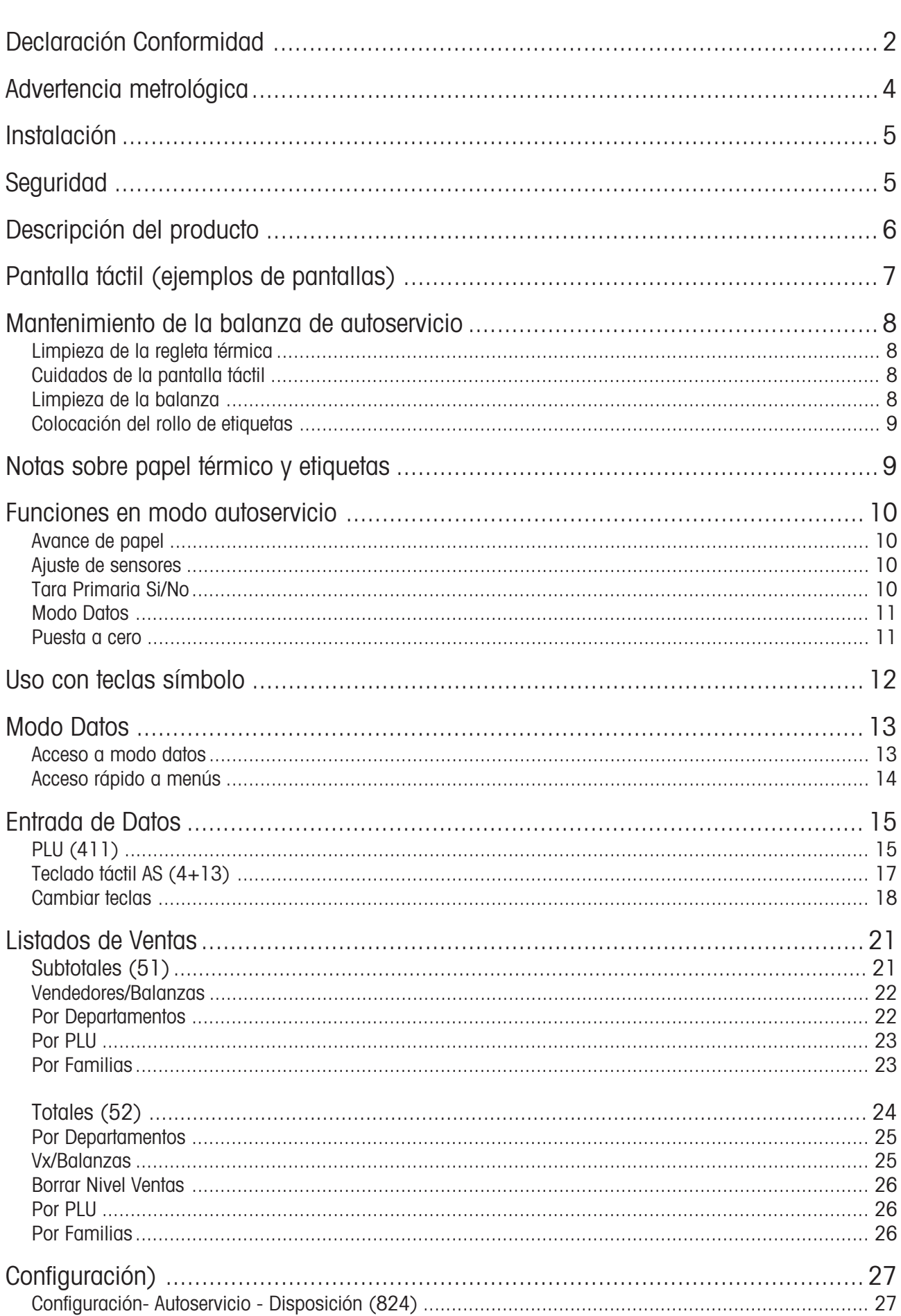

### <span id="page-3-0"></span>**Advertencia metrológica**

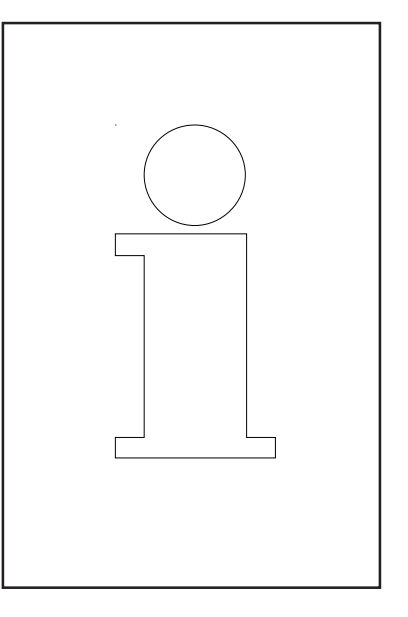

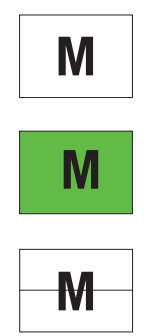

Estas balanzas han tenido un primer paso de verificación en fábrica [Conformidad de Fabricación según EN 45501-8.2], y tienen que pasar la segunda etapa de verificación en el lugar de instalación. La verificación debe ser realizada por el personal de servicio METTLER TOLEDO autorizado por el organismo metrológico competente.

Por favor contacte con el Servicio Técnico METTLER TOLEDO.

Balanzas con que se realizan transacciones comerciales en lugares públicos, deber ser verificadas.

Es aplicable la normativa metrológica vigente en cada autonomia, región, o pais.

### <span id="page-4-0"></span>**Seguridad**

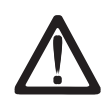

Las balanzas no deben operar en zonas con peligro de explosiones y/o con presencia de mezclas peligrosas de polvos, vapores, humos o gases. Cualquier aparato eléctrico desprovisto de la protección especial para la zona peligrosa donde haya de serinstalado, representa un considerable riesgo para la seguridad.

Para prevenir accidentes, la balanza sólo debe ser abierta por personal de servicio acreditado y autorizado.

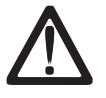

**¡ ATENCION ! PELIGRO DE EXPLOSION AL EFECTUAR CAMBIOS DE BATERIAS POR PERSONAL NO CUALIFICADO PARA ELLO. ELIMINACION DE BATERIAS USADAS SEGÚN INDICACIONES.**

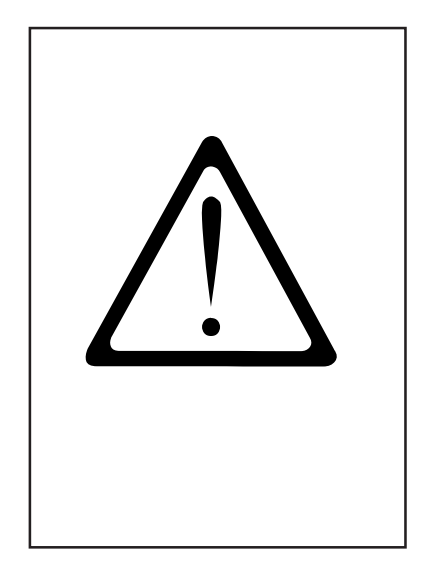

## **Instalación**

Su balanza forma parte, por regla general, de un sistema interconectado de pesaje, cuya instalación y puesta en marcha corre a cargo de personal de METTLER TOLEDO o de distribuidores autorizados. El cliente recibe un entrenamiento específico, así como la documentación necesaria. Su balanza sólo debe conectarse a la red mediante el cable suministrado con el equipo.

Para nivelar la balanza existe un nivel de burbuja en la parte trasera de la balanza. Se recomienda comprobar de vez en cuando el nivel, especialmente al cambiar de emplazamiento la balanza, efectuando ajustes con las patas niveladoras cuando sea preciso, hasta que la burbuja se encuentre en el centro, como se muestra en la figura.

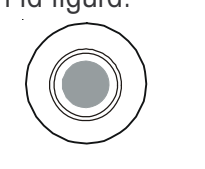

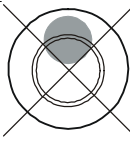

correcto incorrecto

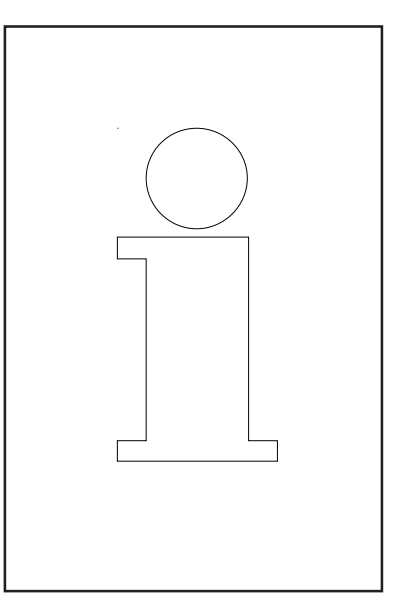

### <span id="page-5-0"></span>**Descripción del producto**

#### **General**

El modelo UC-GTouch completa y amplia la gama de balanzas UC3. Se trata de una balanza de autoservicio dotada de pantalla táctil. La utilización de pantalla táctil permite un uso remoto de la balanza, sin necesidad de tener que retocar o modificar pictogramas en las teclas.

También desaparecen las limitaciones en cuanto al nº de pictogramas o símbolos que se coloquen en el teclado. En la pantalla táctil se pueden presentar tanto PLU como se desee. La distribución de las teclas y la función integrada de búsqueda, repercuten en una extraordinaria facilidad y rapidez de uso.

La superficie de la pantalla táctil se puede ajustar y reajustar en cualquier momento a las necesidades y deseos del cliente. Existe una cómoda herramienta de software para el diseño de pantallas.

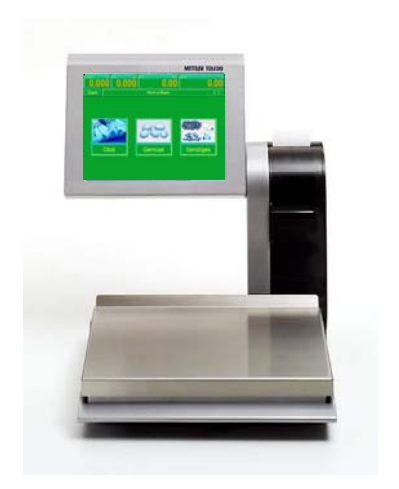

Vista frontal de UC3-GTouch

#### **Pantalla táctil**

UC3-GTouch se suministra con pantalla táctil TFT, tipo resistivo, 10,4" y resolución 800x600 puntos. La función de la pantalla depende por tanto de la presión ejercida y no del material, por lo que puede usarse por ejemplo con guantes.

#### **Interfaces**

La UC3-GTouch dispone de 1 interface Ethernet nativo, 2 puertos USB, 1 puerto serie (COM1) así como una salida para cajón de dinero.

#### **Impresora térmica**

La UC3-GTouch va equipada con una impresora térmica gráfica rápida de 2 pulgadas. Ancho impresión: 54mm; resolución : 432 Dot, 8 Dot/mm; velocidad impresión max. 125 mm/s

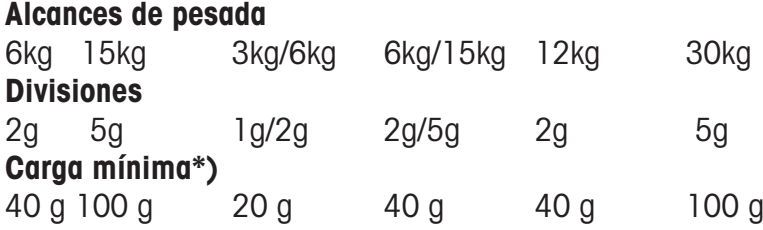

\*) EG: Impresión posible bajo carga mínima, pero no en preenvasado.

#### **Peso Neto Tara Precio unitario Importe**  $\mathbf{0.000}$ n nnn nn N N Initio Colocar artículo Información **FRUTTA VERDURA ALTRO Categoria Categoria Categoria Fruta Verduras Varios**

### <span id="page-6-0"></span>**La pantalla táctil (ejemplo de pantalla)**

Figuras de la categoría **Fruta (con foto y nº cesta)**

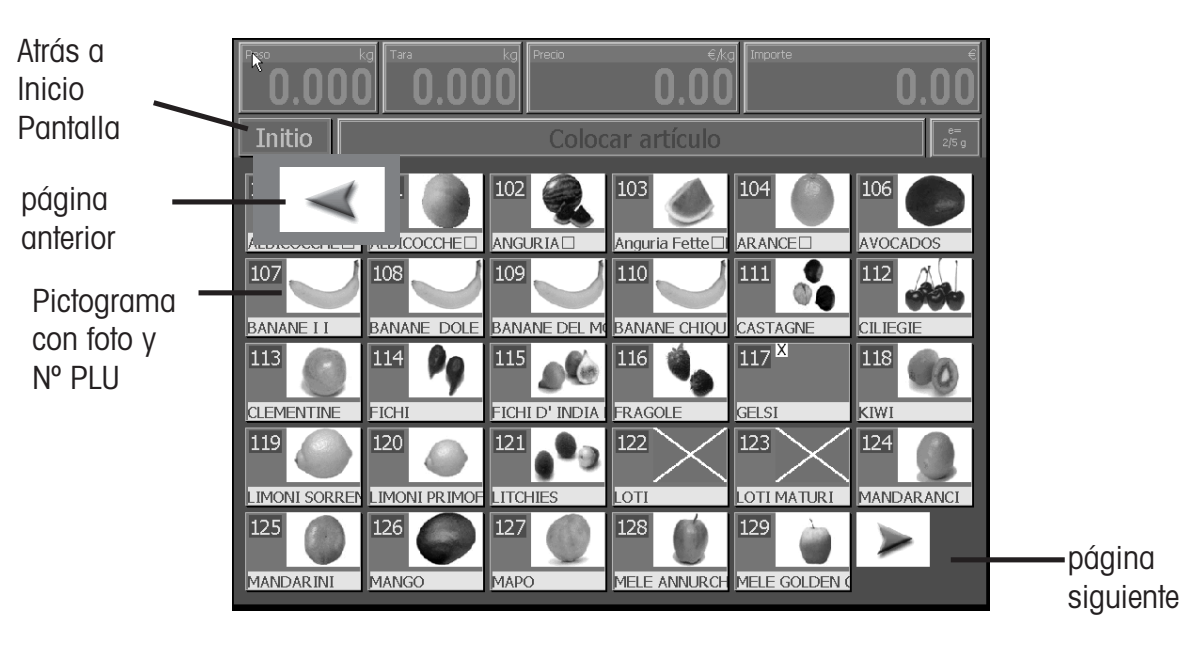

Figura de un artículo de una categoría **Fruta (con nombre artículo, foto + nº cesta)**

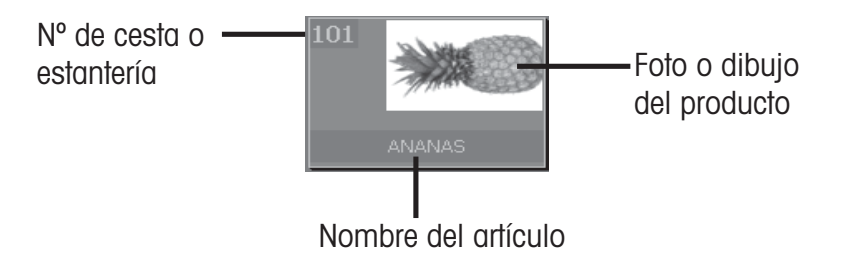

### <span id="page-7-0"></span>**Mantenimiento de la balanza de autoservicio**

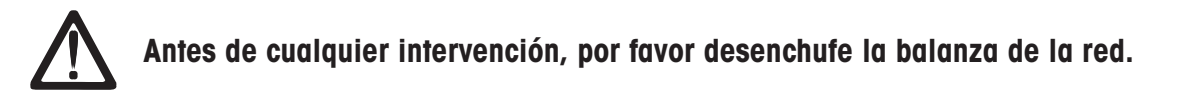

#### **Limpieza de la balanza**

- Apagar la balanza y desconectarla de la red.
- Limpiar la balanza con paño húmedo, no mojado.
- Enchufar balanza y encenderla.

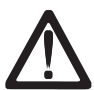

Para limpiar la balanza utilizar sólo limpiadores comerciales normales.

#### **Limpiar la regleta térmica**

- Apagar balanza y desenchufar de red.
- Abrir la puerta lateral.
- Presionar palanca verde hacia **abajo**. La regleta salta hacia arriba.
- Retirar la tapa de las barritas limpiadoras.
- Con la punta húmeda de la barrita, limpiar la parte anterior de la regleta térmica.
- Presionar la regleta térmica hacia **abajo**, hasta que encaje de nuevo.
- Volver a cerrar la barrita limpiadora.
- Enchufar balanza y encenderla.

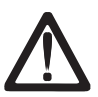

Utilizar sólo la barrita limpiadora para limpiar la regleta. Con cualquier otro objeto podría resultar dañada la regleta térmica.

#### **Cuidados de la pantalla táctil**

La pantalla táctil requiere un mantenimiento mínimo. Para la limpieza regular se recomienda un trapo seco o humedecido con un medio neutro de limpieza ( por ejemplo etanol ) , o bien un limpiador especial de pantallas táctiles.

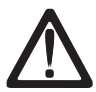

i No utilizar ácido orgánico ni soluciones alcalinas para las tareas de limpieza !

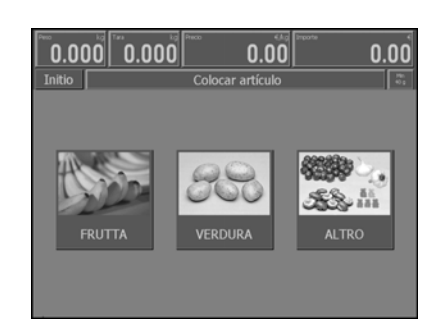

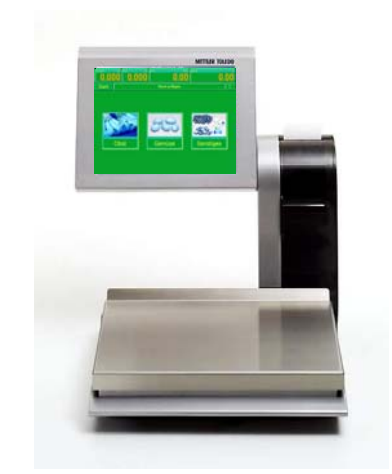

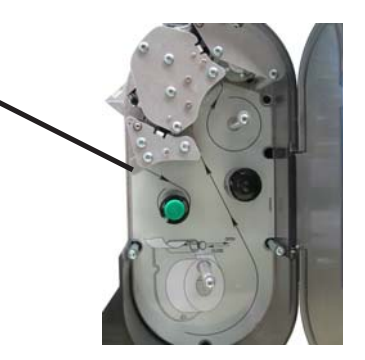

○

#### <span id="page-8-0"></span>**Colocación rollo etiquetas**

- Apagar balanza y desenchufarla de la red.
- Abrir puerta de impresora.
- Retirar el rollo gastado.
- Presionar hacia **abajo** la palanca verde de enclavamiento. La regleta salta hacia arriba.
- Empujar hacia arrba el eje del rebobinador, retirar papel soporte.
- Colocar nuevo rollo de etiquetas, según esquema adjunto.
- El principio del papel queda en la parte izquierda.
- Insertar papel soporte en el rebobinador.
- Tirar del papel hacia adelante, hasta que quede tensado.
- Desplazar regleta hacia **abajo** , hasta que se encaje de nuevo.
- Pulsar la tecla de avance de papel hasta que salaga una etiqueta y se tense el papel soporte.
- Volver a cerrar la tapa de impresora.

### **Notas sobre el papel térmico y etiquetas**

Las balanzas UC llevan una impresora térmica incorporada que puede ser de tickets, de etiquetas, o ambas. Estas impresoras requieren el uso de papel térmico de características adecuadas. METTLER TOLEDO recomienda un tipo de papel homologado, resultado de muchos años de experiencia, que además de cumplir todos los requerimientos técnicos, ha sido también aprobado metrológicamente par su uso en balanzas de la serie UC.

Si el cliente decide utilizar papel térmico que no responde a nuestras especificaciones, puede verse afectada tanto la calidad de la impresión, como la duración de la(s) impresora(s). En tal caso, las impresoras quedarían excluidas de nuestra garantia.

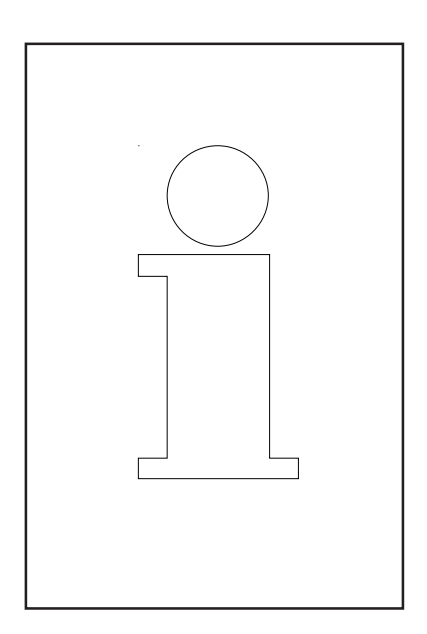

### <span id="page-9-0"></span>**Funciones en modo Autoservicio - AS -**

Estas funciones son sólo seleccionables cuando el display de peso está en **"0.000"** o en subcarga **"l ====<sup>l</sup> "** .

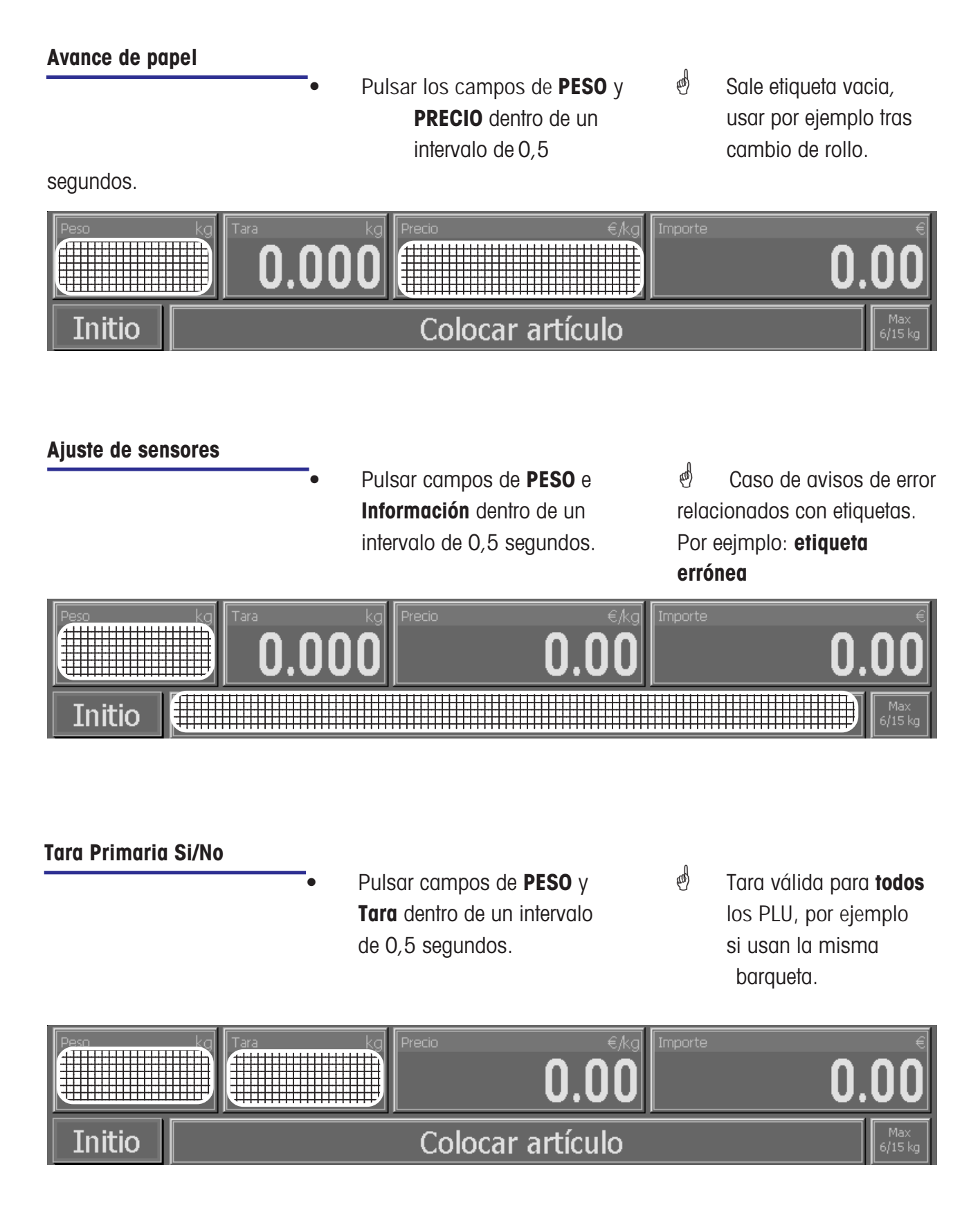

<span id="page-10-0"></span>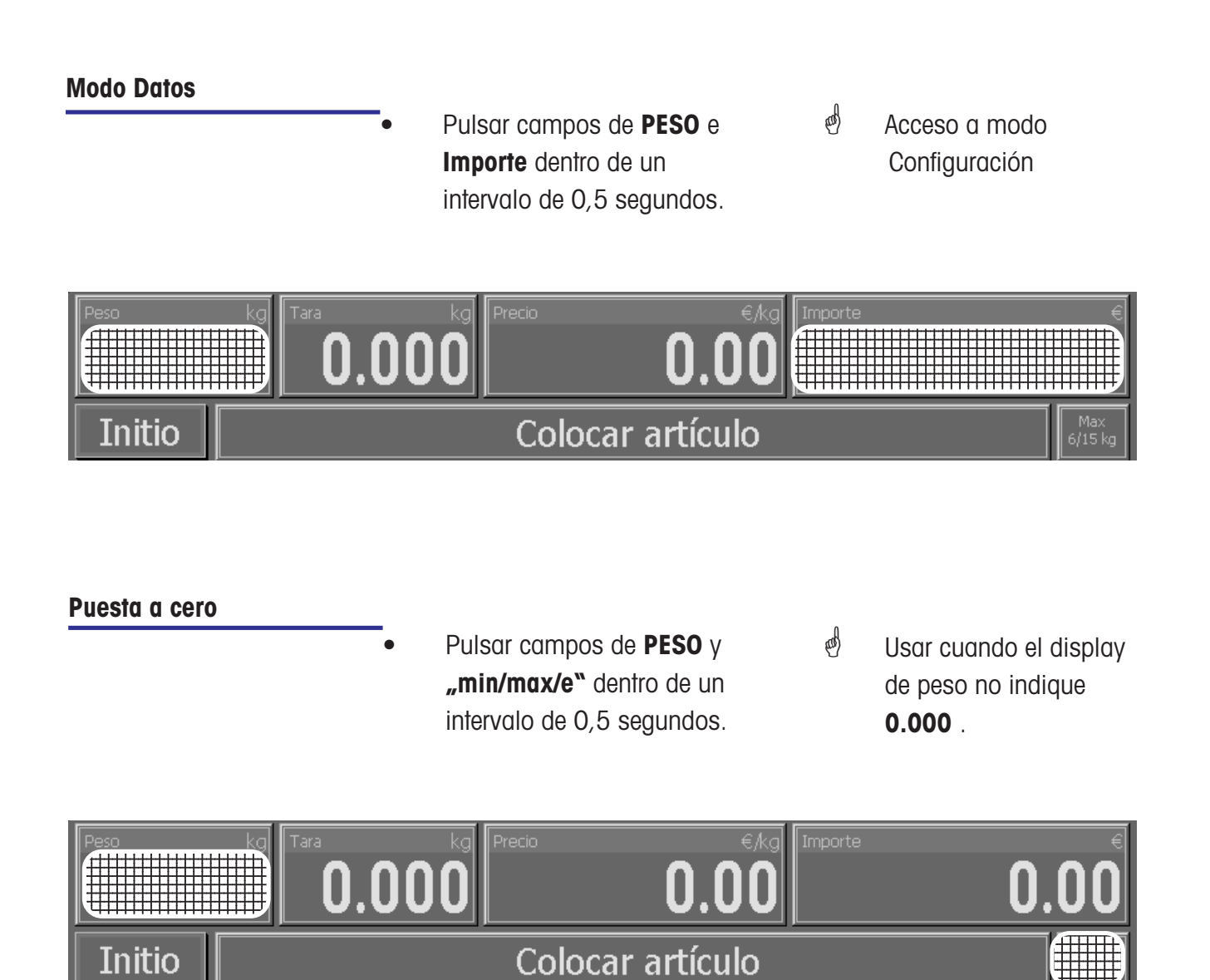

La balanza tiene un dispositivo de puesta a cero automático, que compensa pequeñas acumulaciones de producto sobre la balanza. El dispositivo de puesta a cero queda desconectado cuando se realiza una tara. Tras eliminar los posibles depósitos de suciedad, y con la balanza conectada, en el display aparece o bien

- un valor negativo, o
- se iluminan los segmentos "  $\cdot$  ".

#### **Remedio:**

- Pulsar 2 veces  $\circled{c}$  . (Puesta a cero)
- o
- Pulsar tecla  $(\text{CDE})$  -y luego la tecla  $(\text{OC})$ .

#### Si aparece de nuevo el error:

Desconectar y volver a conectar.

. . . . . . . . .

### <span id="page-11-0"></span>**Manejo con teclas símbolo**

#### **Manejo con teclas símbolo**

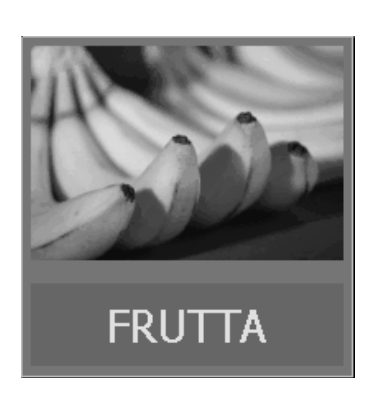

• Colocar artículo en plato

Pulsar categoría

- 
- Aparece peso en visor

- 
- Pulsar símbolo • Se imprime etiqueta
- Retirar etiqueta y pegarla sobre el artículo
- Colocar el siguiente artículo en el plato de la balanza.
- En display aparece el nombre del PLU, el precio unitario y el Importe a pagar.
- Con peso en equilibrio

### <span id="page-12-0"></span>**Modo Datos**

Estas funciones son sólo seleccionables cuando el display de peso está en **"0.000"** o en subcarga **"l ====<sup>l</sup> "** .

#### **Acceso a Modo Datos**

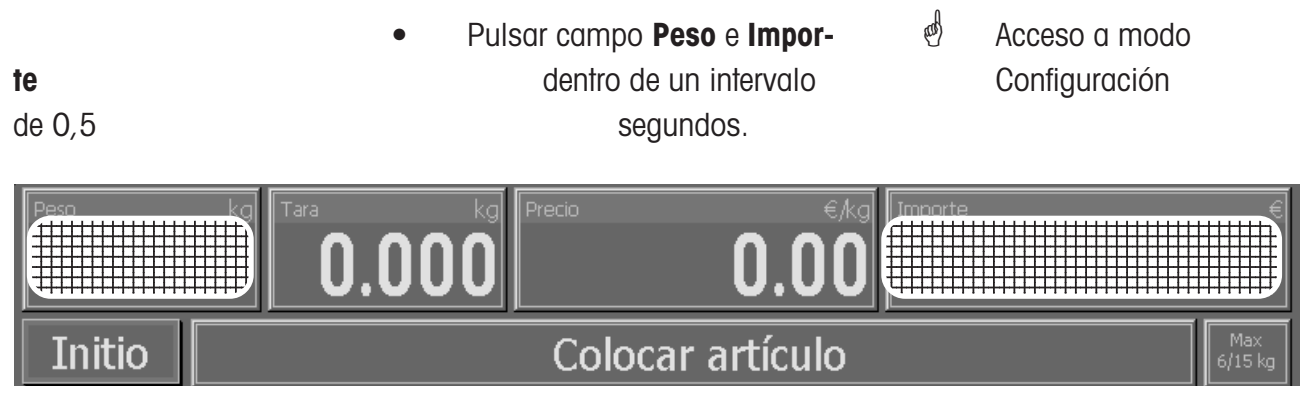

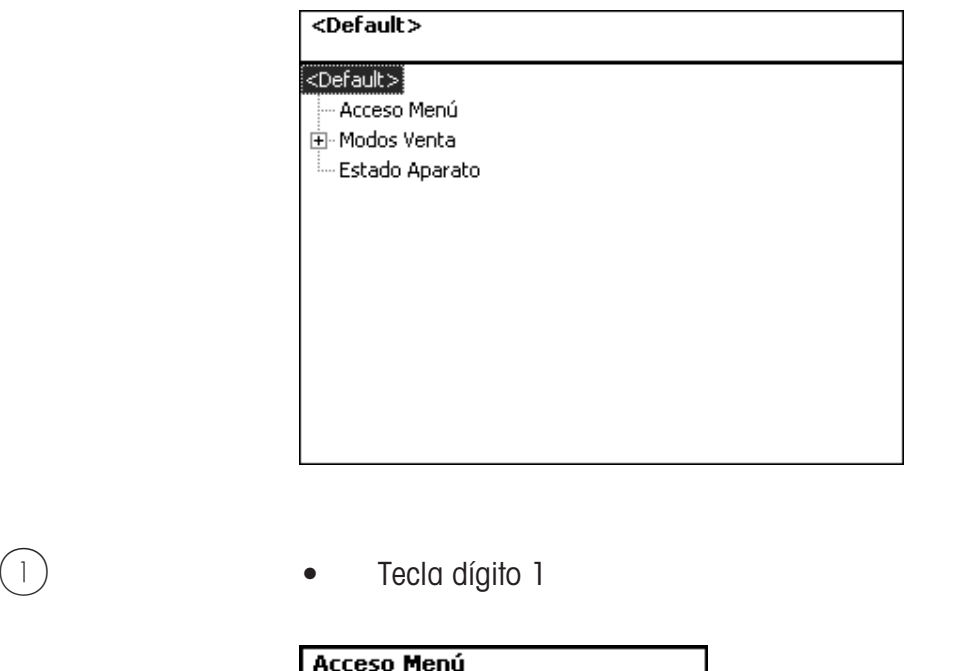

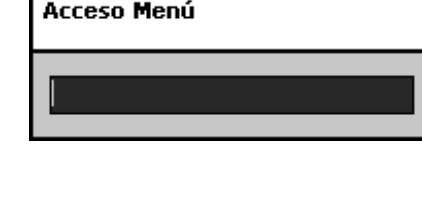

 Codenummer über die Tastatur eingeben.

 $*$  **•** Tecla \* **•**  $\mathbb{R}^d$  Pulsar n° código

<span id="page-13-0"></span>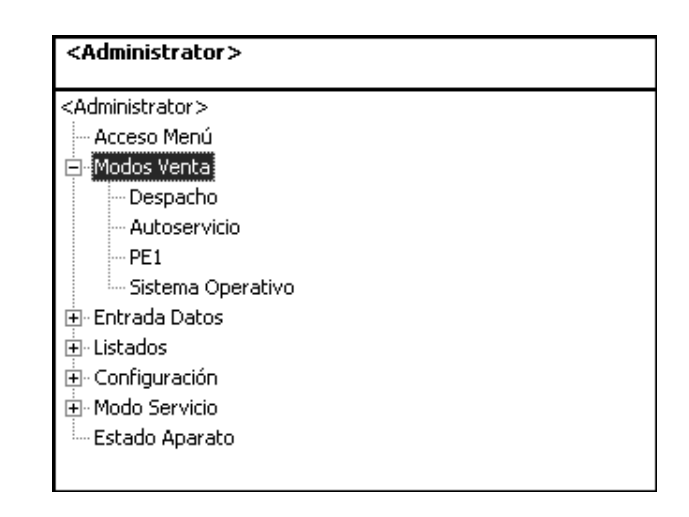

(4) o  $(+)$  Tecla • Flecha hacia arriba/abajo  $\qquad \qquad \bullet$  Seleccionar punto del menú

#### **Acceso rápido a un menú**

### **Sugerencia:**

Cada menú tiene su propio número. Para acceder a dicho menú, hay que entrar dicho número.

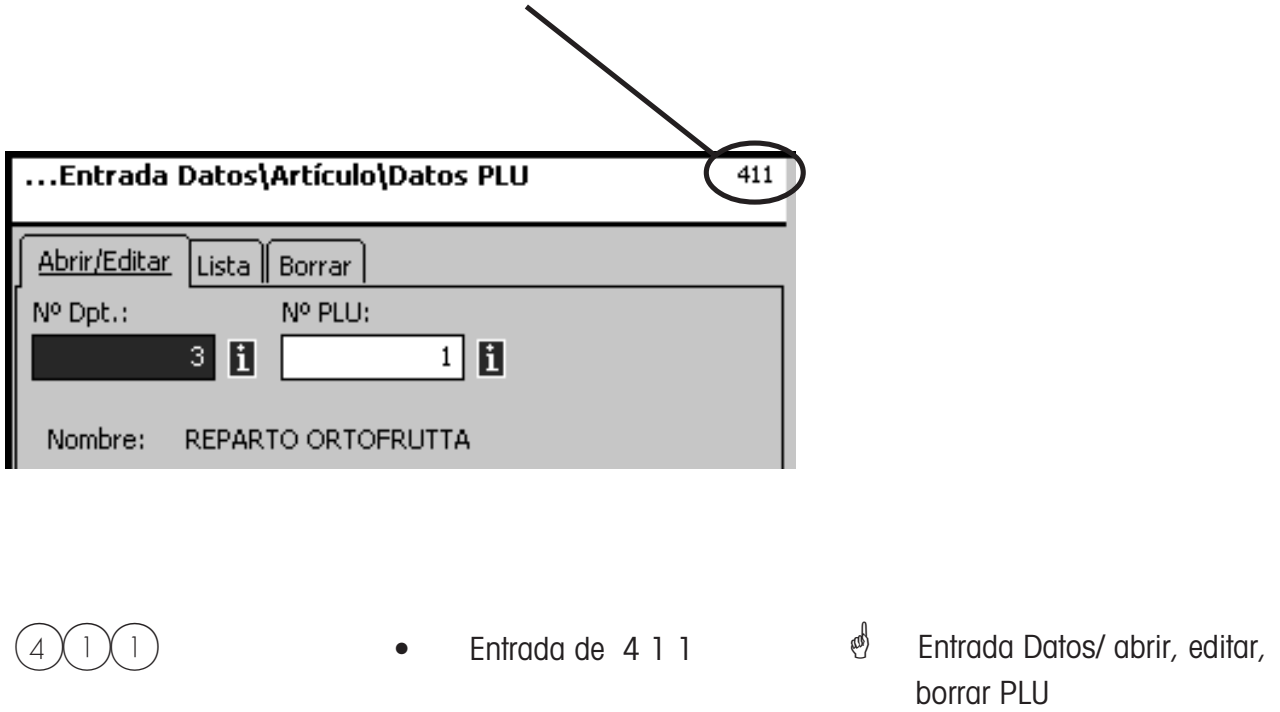

### <span id="page-14-0"></span>**Entrada Datos**

#### **PLU (411)**

#### **abrir, listar, borrar**

#### **Acceso rápido con 411;**

En esta ventana se entran los datos básicos de un artículo o se editan los de uno existente.

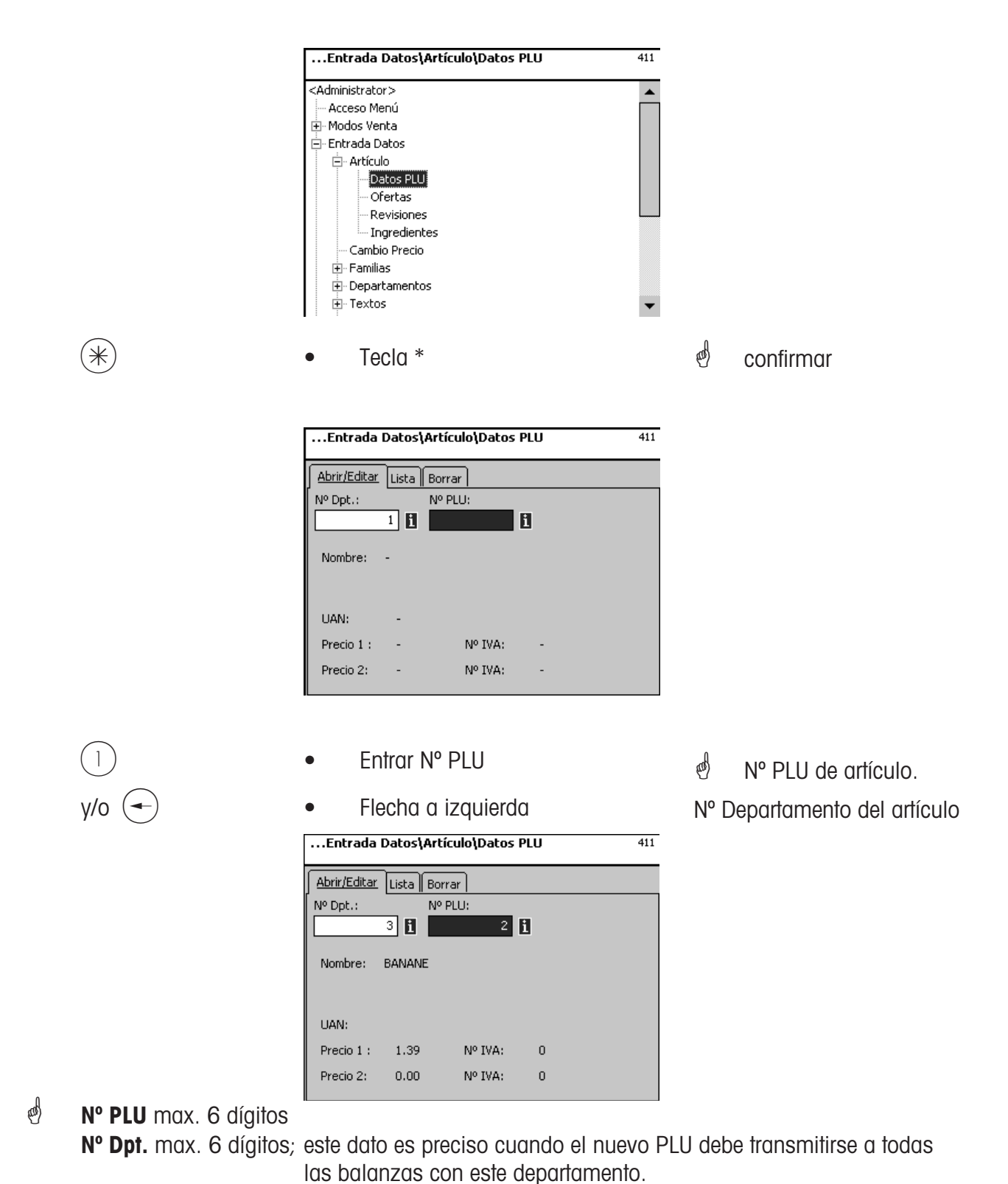

Manual Operación ME-N° 2201 6196A Versión 07/10 15

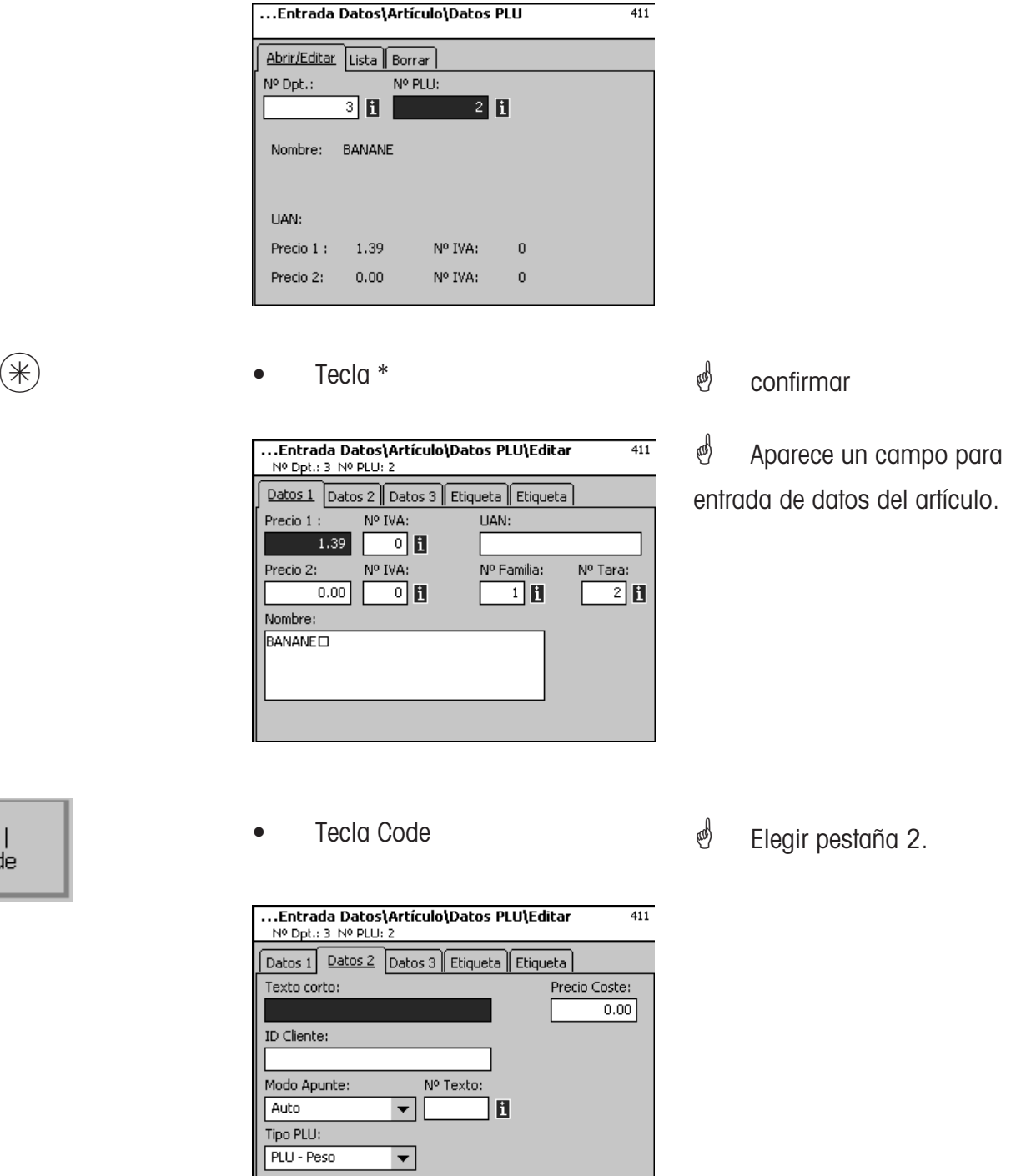

Eptrada Datos\Artículo\Datos PLU

#### **Entradas en pestaña "Datos 2":**

**Nombre corto:** Nombre abreviado del artículo, máximo 20 caracteres, que aparecerá bajo el si así se ha configurado en la disposición (layout) de la pantalla.

**Precio Compra:** Precio de compra - PC - del artículo.

**ID Cliente:** Nº cesta o estantería que aparecerá bajo el pictograma, si así se ha configurado.

 $>>$ code

#### <span id="page-16-0"></span>**Teclado Touch AS (4+13)**

#### **abrir, editar, borrar**

#### **Acceso rápido con 4+13;**

En esta ventana se puede seleccionar la disposición de teclado táctil, o editar una existente, añadir nuevos PLU con pictogramas, cambiar posiciones, etc.

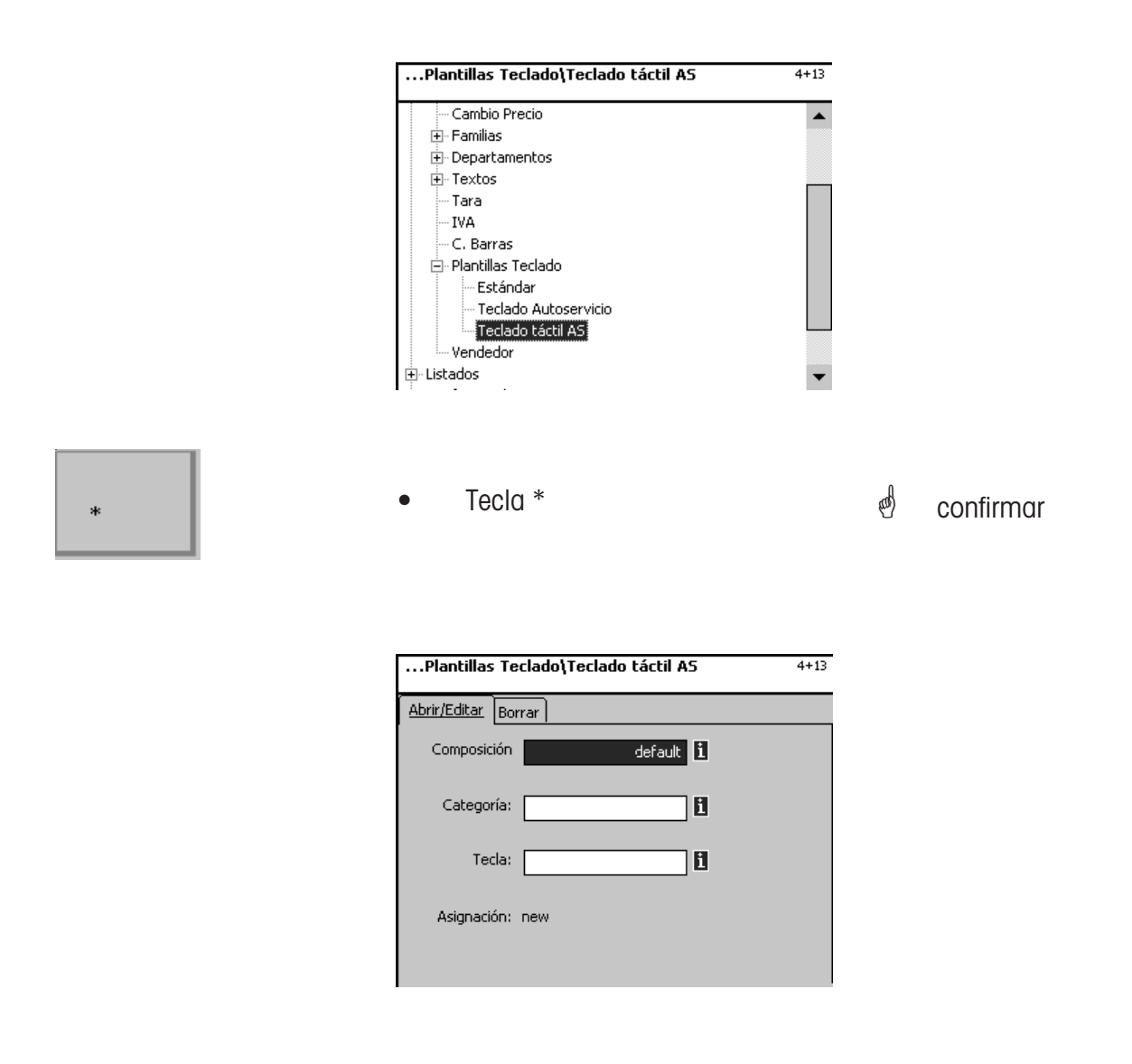

- Layout: Selección de las diferentes disposiciones posibles de teclado
- **Categoria:** Selección de la categoría
- **Tecla:** Selección como tecla PLU, adelante o atrás, en la categoría seleccionada.

 $\bullet$  **T** Cuando aparece este campo, se pueden visualizar con la tecla  $\frac{1}{165}$  una lista con las informaciones existentes y realizar la selección.

default i

Preset i

Category2  $\left\| \mathbf{i} \right\|$ 

Composición

Categoría:

Tecla:

#### <span id="page-17-0"></span>**Editar asignación de teclas**

- Seleccionar layout (se presenta el de defecto, **default**)
- Seleccionar categoría
- Seleccionar tipo teclas
- **A** Para una tecla pre-programada hay que entrar el nº de tecla. Las teclas van desde arriba a la izquierda de la pantalla hacia la derecha y abajo.

Para un tecla de avance o retroceso, hay que indicar la página asociada.

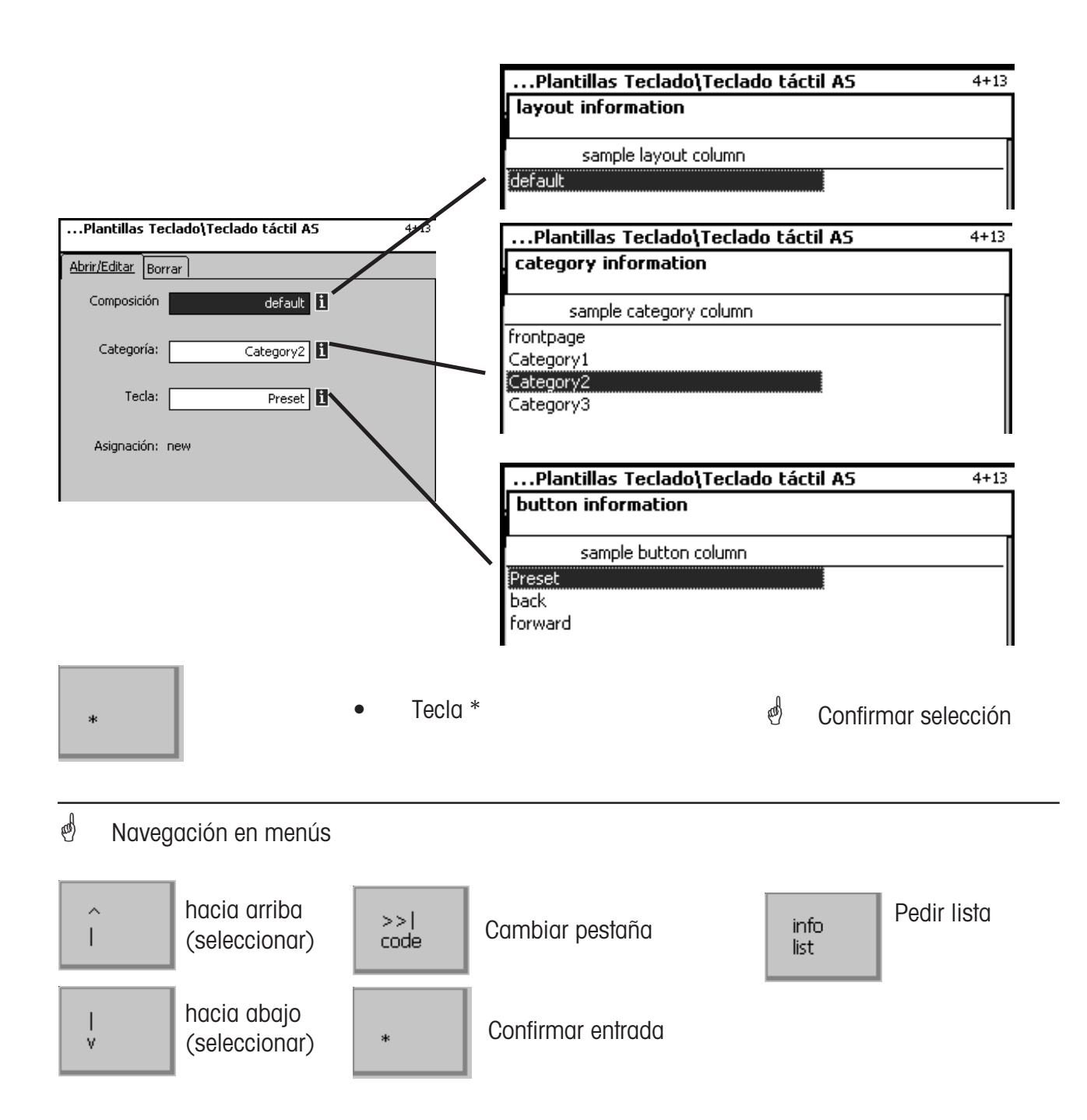

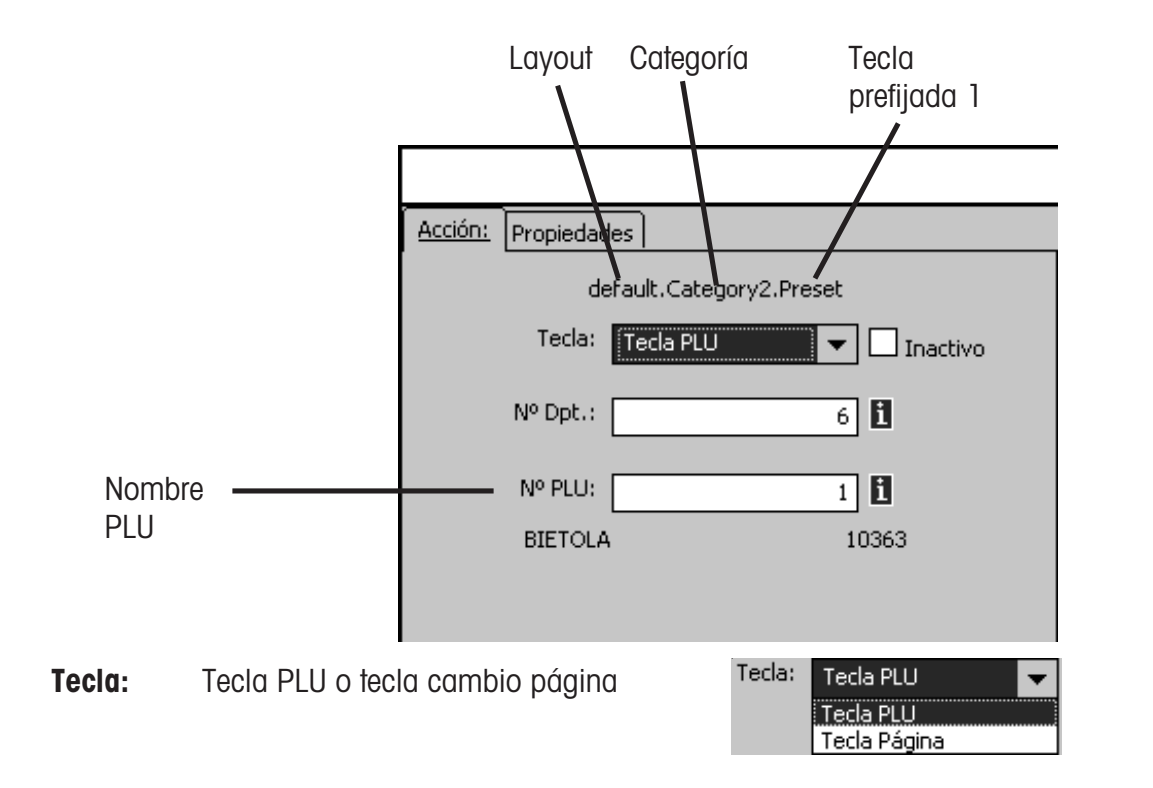

- **inactivo:** Parpadeo de la tecla.
- **Nº Dpt.:** Entrada del Nº Departamento. Presentar los departamentos abiertos con tecla info<br>list
- info<br>list **Nº PLU:** Entrada del Nº PLU. Presentar lista de PLU del departamento seleccionado con

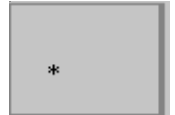

Tecla \* Tecla \* Tecla \* Tecla \* Tecla \* Tecla \* Tecla \* Tecla \* Tecla \* Tecla \* Tecla \* Tecla \* Tecla \* Tecla \* Tecla \* Tecla \* Tecla \* Tecla \* Tecla \* Tecla \* Tecla \* Tecla \* Tecla \* Tecla \* Tecla \* Tecla \* Tecla \* Tecla

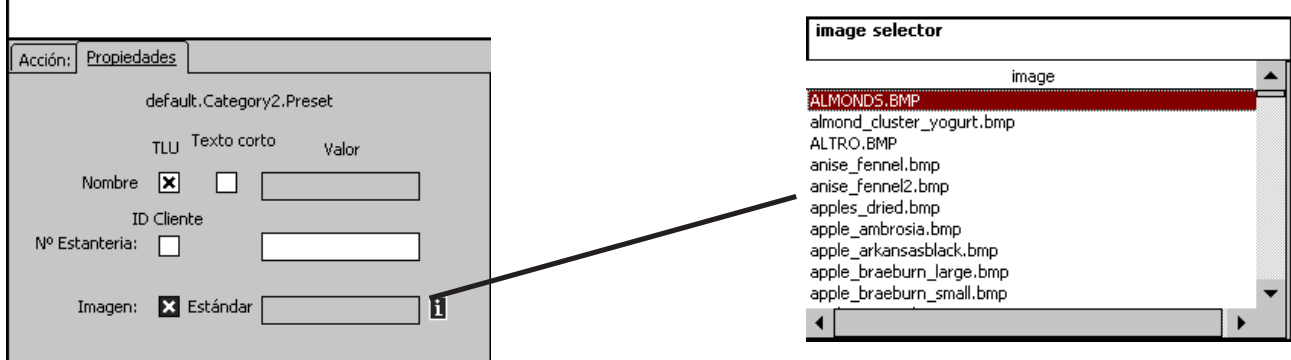

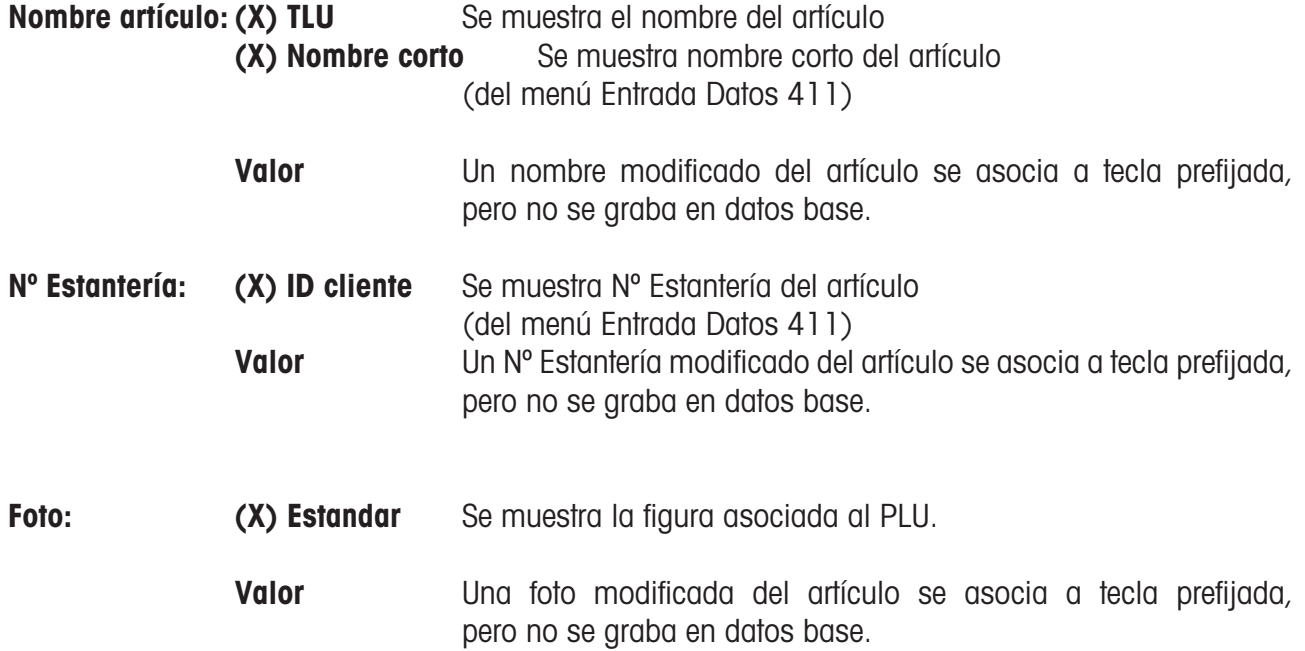

Cuando aparece este campo, se pueden visualizar con la tecla una lista con las

informaciones existentes y realizar la selección.

### <span id="page-20-0"></span>**Listados**

#### **Subtotales (51)**

#### **Acceso rápido con 51;**

En esta ventana se seleccionan los diferentes listados de subtotales a imprimir.

**Vx/ Balanzas; por departamentos; por PLU: por familias**

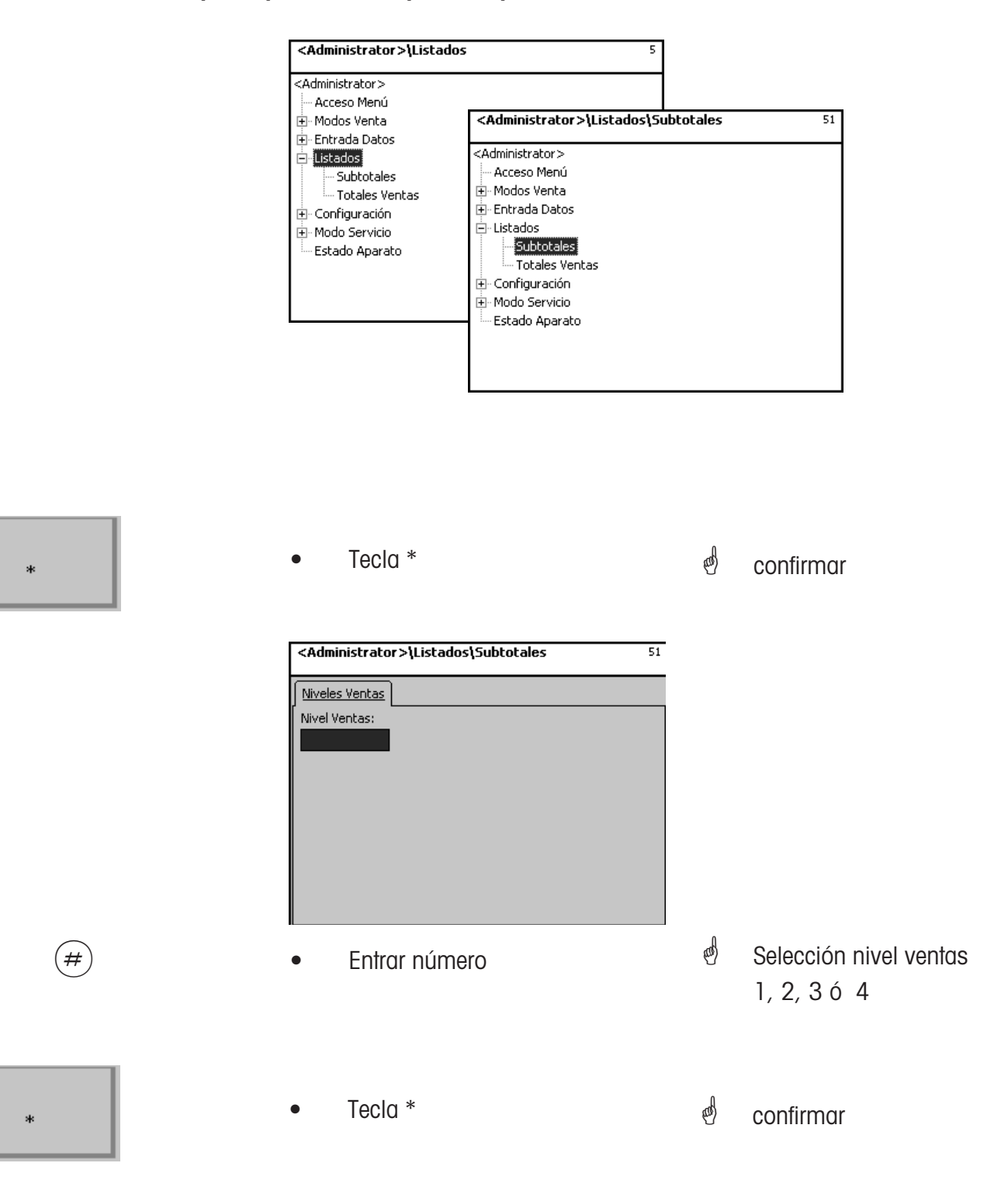

#### <span id="page-21-0"></span>**Subtotales Vx/Balanzas**

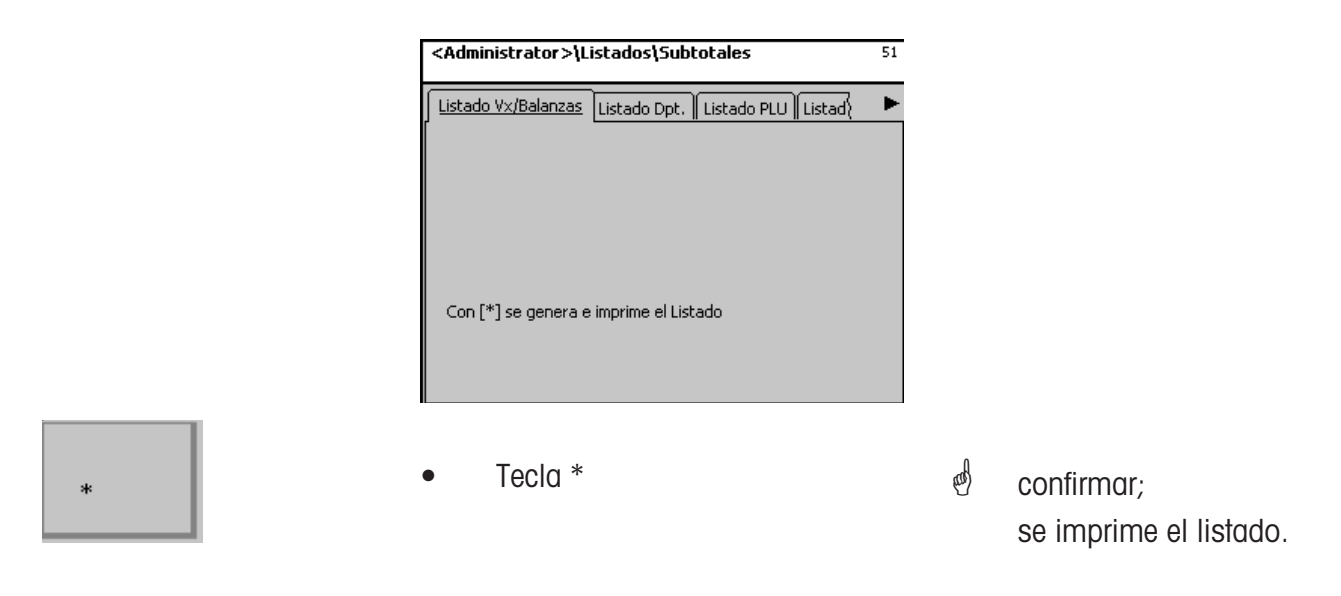

#### **Subtotales por Departamento**

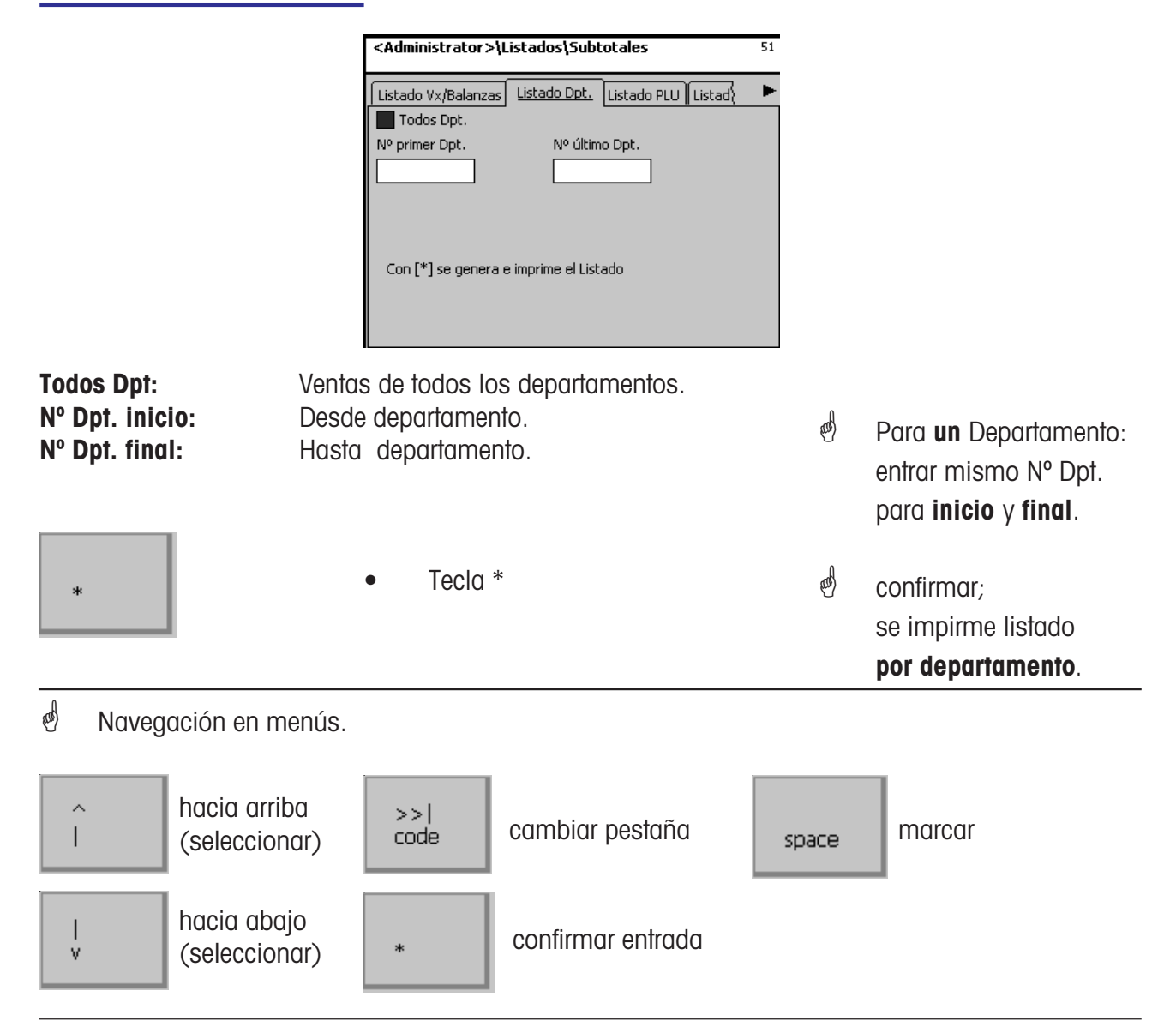

#### <span id="page-22-0"></span>**Subtotales por PLU**

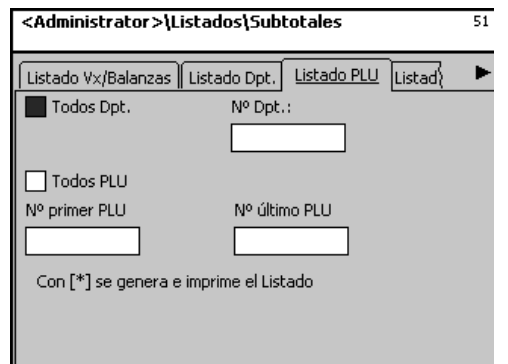

**Todos Departamentos:** Ventas de **todos** Departamentos **Nº Dpt.:** Ventas de PLU de **un** Departamento **Todos PLU:** Vetnas de **todos** PLU **Nº PLU inicio:** Desde PLU **Nº PLU final :** Hasta PLU

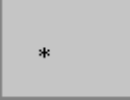

ä,

• Tecla \*

- Para **un** PLU: entrar mismo nº inicio y final
- <sup>of</sup> confirmar: se imprime el listado

#### **Subtotales por Familias**

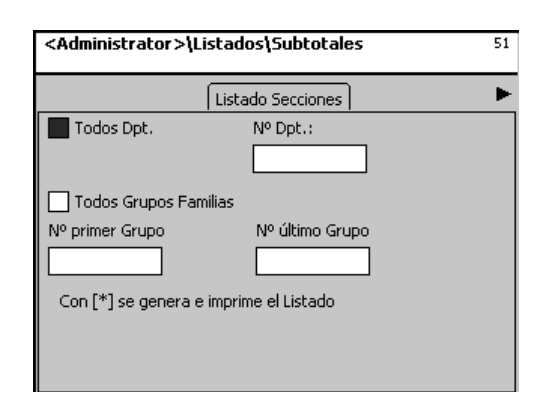

**Todos Departamentos:** Ventas de familias de **todos** departamentos **Nº Dpt.:** Ventas de familias de **un** departamento **Todas Familias:** Ventas de **todas** Familias **Nº Familia inicial:** Desde Familia **Nº Familia final:** Hasta Familia

• Tecla \*

 Para **una** Familia: entrar el mismo nº de inicio y final.

*<sup></sub>*</sup> confirmar ; se imprime el listado.

#### <span id="page-23-0"></span>**Totales Ventas (52)**

#### **Acceso rápido con 52;**

En esta ventana se pueden seleccionar los distintos listados de totales a imprimir en la impresora interna.

**Vx/ Balanzas; Por Departamentos; Por PLU und Por Familias**

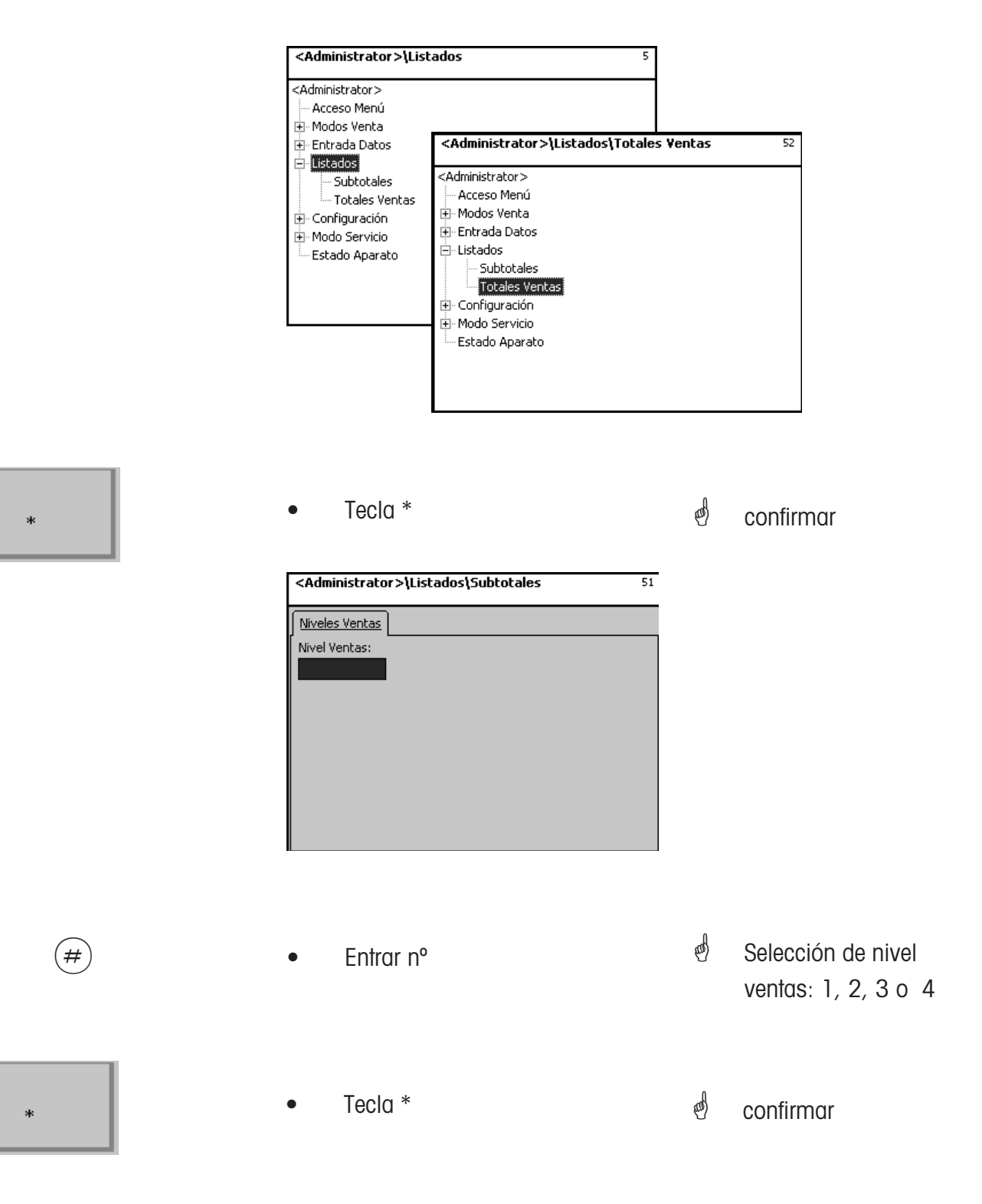

#### <span id="page-24-0"></span>**Vx/Balanzas**

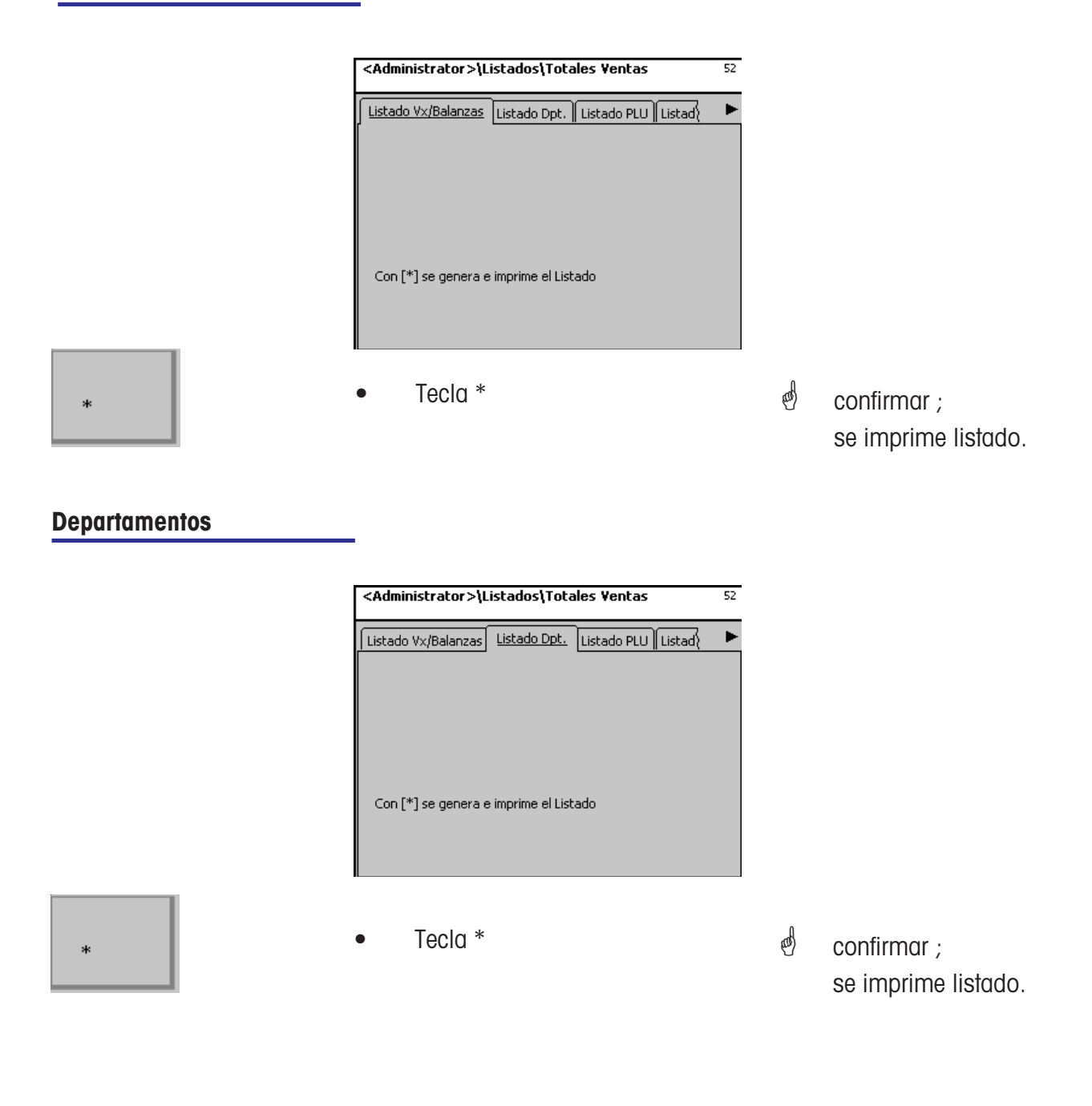

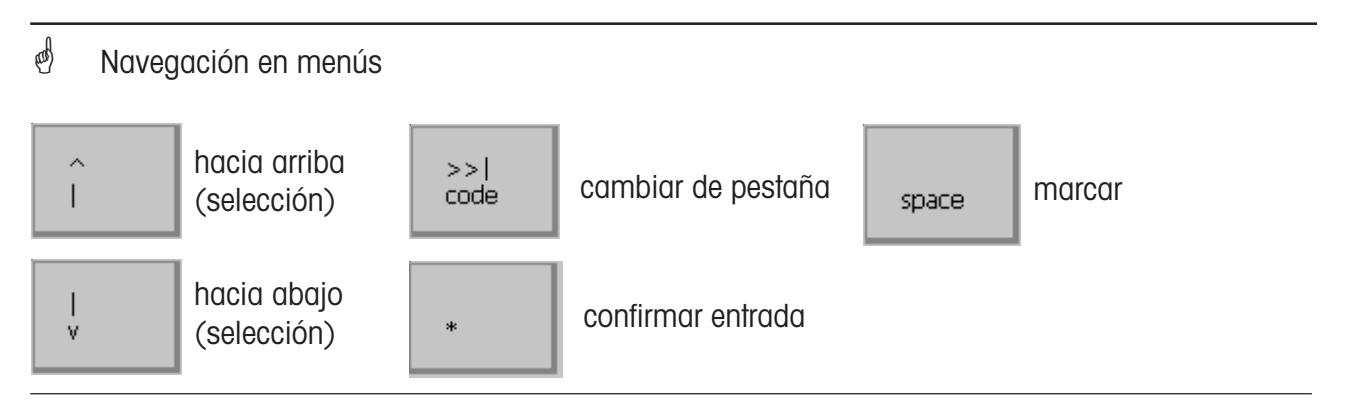

#### <span id="page-25-0"></span>**Totales por PLU**

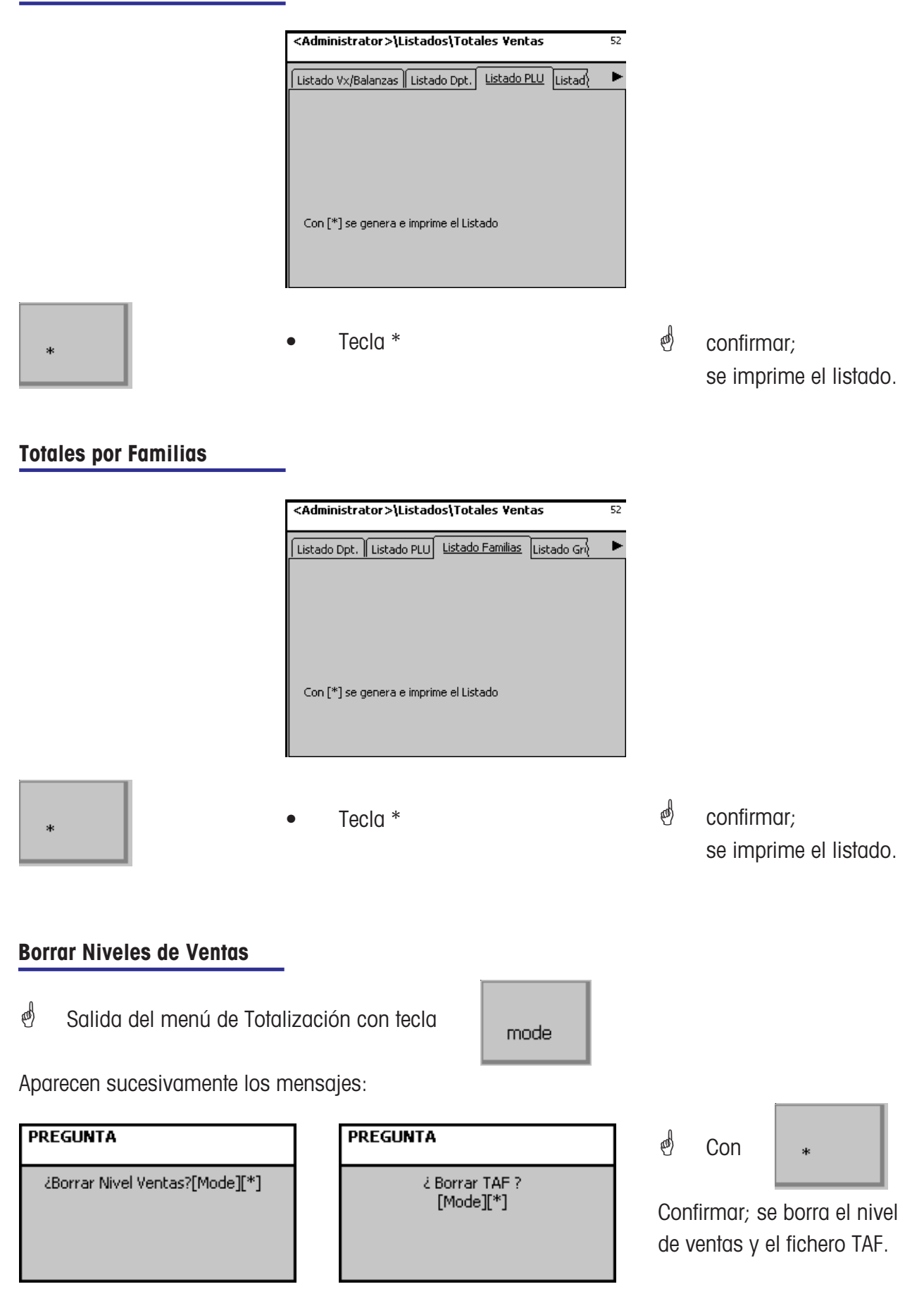

### <span id="page-26-0"></span>**Configuración**

#### **Configuración-Autoservicio - Layout(824)**

#### **Acceso rápido con 824;**

En esta ventana se puede seleccionar una disposición de teclado de pantalla táctil.

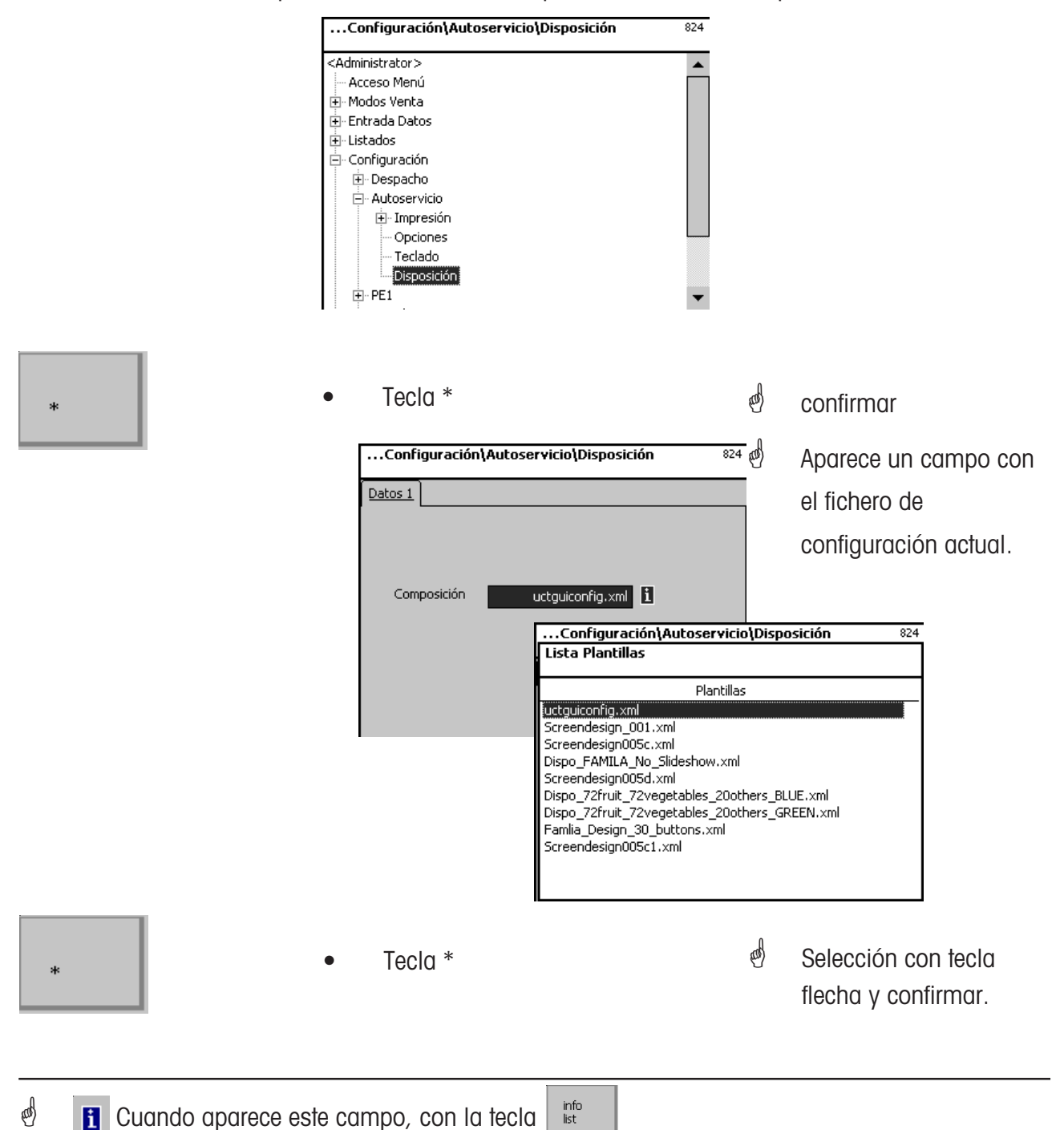

puede hacer que se presenten las informaciones existentes en forma de lista y hacer selección.

## **2201 6196**

### **Por el futuro de sus productos METTLER TOLEDO: el Servicio Técnico de METTLER TOLEDO le asegura la calidad, precisión, y el valor de sus productos, año tras año.**

### **Consulte nuestras atractivas ofertas de Contratos de Mantenimiento. Muchas gracias.**

Modificaciones técnicas y funcionales reservadas

#### Dirección **Mettler-Toledo S.A.E.**

Avda. San Pablo 28 28820 Coslada [Madrid] Teléfono [00-34] 91 674 89 30 Telefax [00-34] 91 669 33 47 Internet: **http://www.mt.com**

Impreso sobre papel 100 % libre de cloro, por un mejor medio ambiente.

© Mettler-Toledo (Albstadt) GmbH 2010 Impreso en Alemania 0710/9.01

**Internet http://www.mt.com**

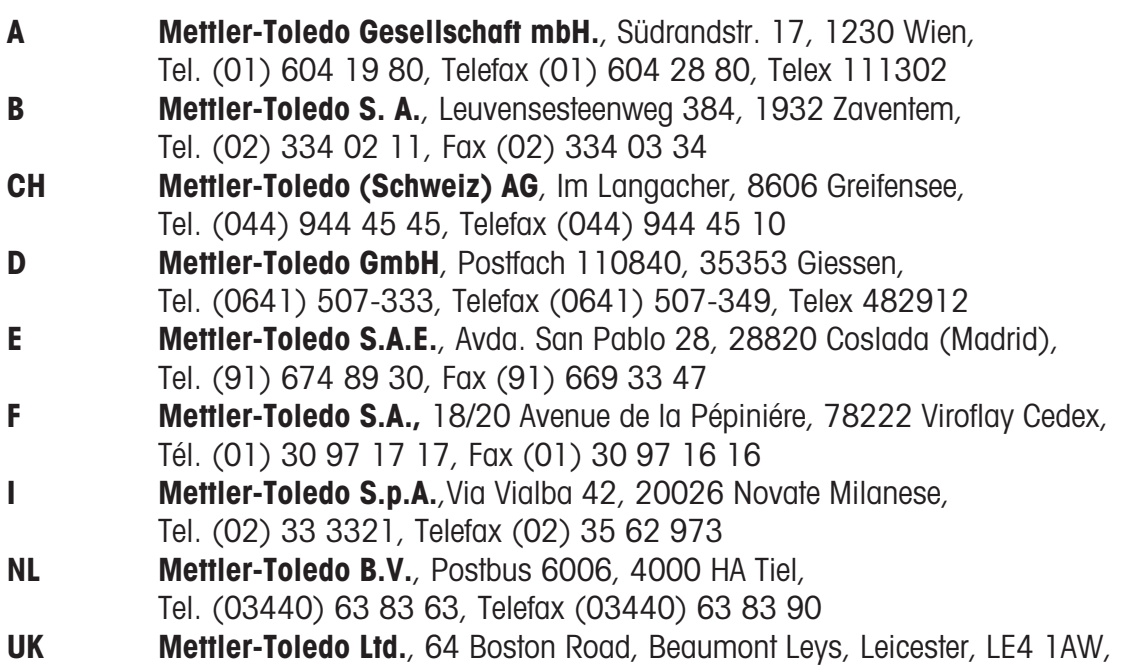

Tel. (0116) 235 7070, Fax (0116) 236 6399